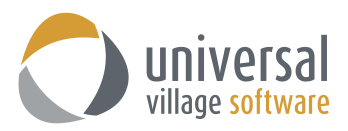

## **How to add an IMAP Gmail Account in UVC**

1. You will need to login to your Gmail account. Next you will need to go into your **Settings** which are located under the left side of your main Gmail window:

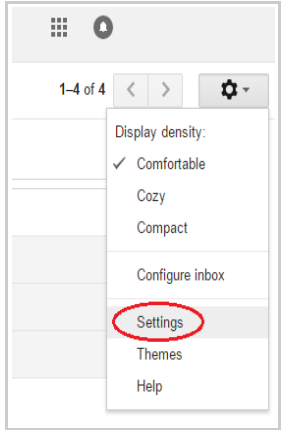

2. Under the tab **Forwarding and POP/IMAP** you will need to make sure that you IMAP is "Enabled" as shown below.

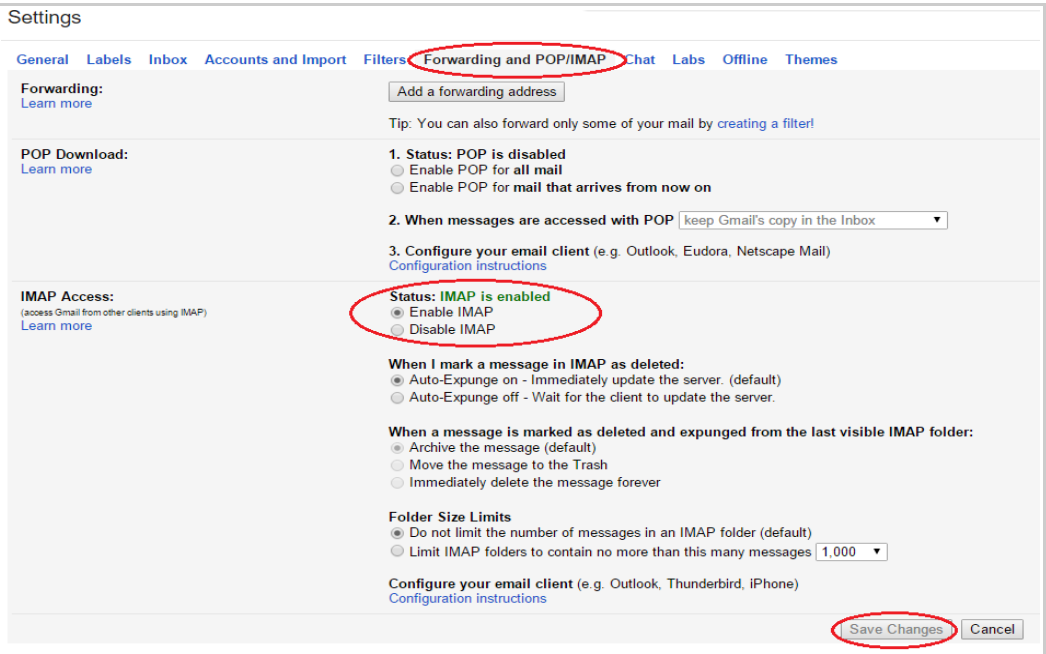

3. Next you will need to click on the arrow next to your Gmail account (your email account email address is located on the upper right corner of the window) and you will need to click on **My Account**.

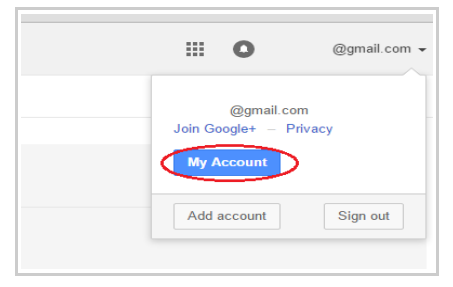

4. Click on the **Sign-In & Security** option:

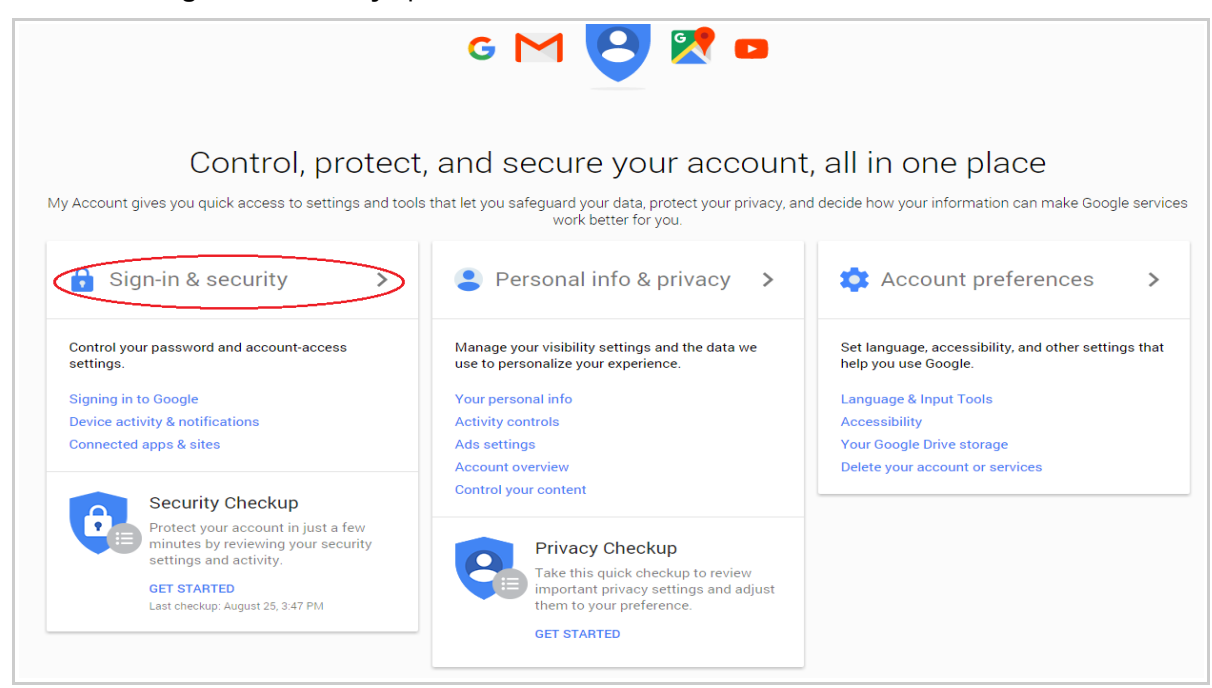

5. Scroll down to the bottom of the page until you see the option **Allow less secure apps**. Please enable that option as seen below:

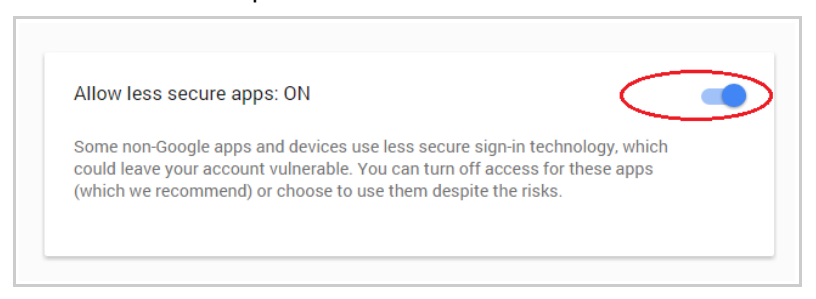

- 6. Once you have completed the five steps mentioned above in your Gmail account you are now ready to proceed in adding your Gmail account to UVC.
- 7. Login to your UVC application. Click on **Tools -> Account Settings**.

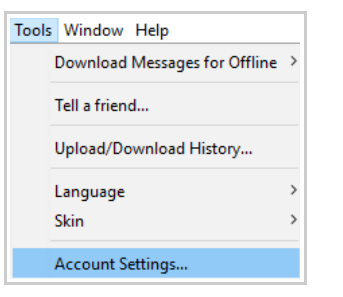

8. Click on **Messenger -> Account Setup**.

Click on the drop down menu under **Add Account** and select **Gmail IMAP E-Mail Account**.

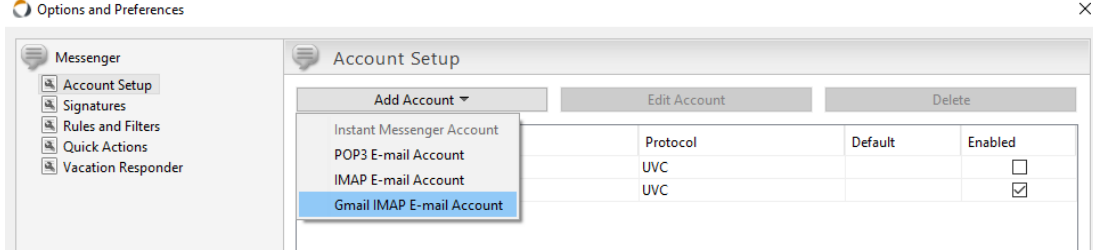

9. Enter all relevant information on this first screen and then click on the **Next** button:

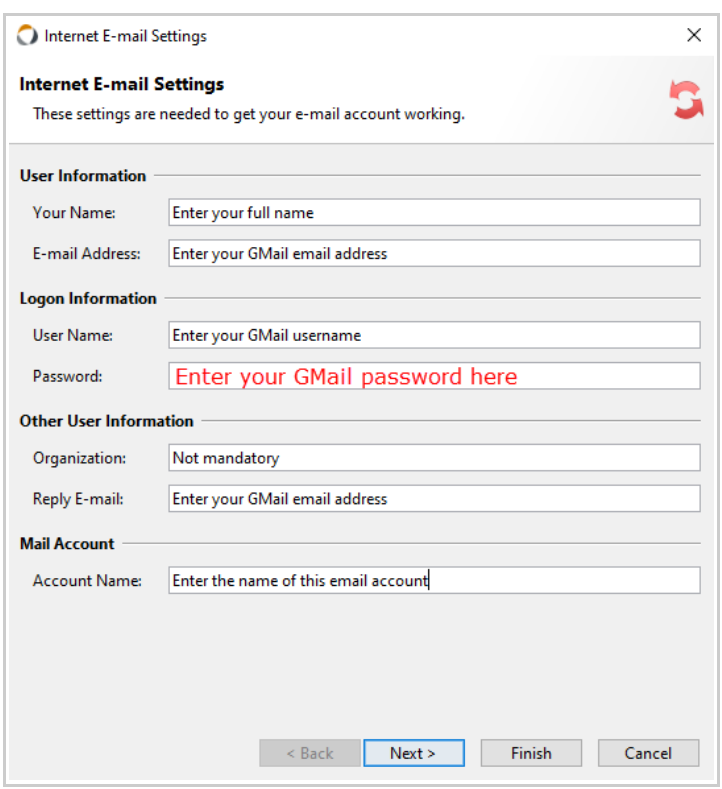

10. Enter the following information as seen below. Once done click on the **Next** button.

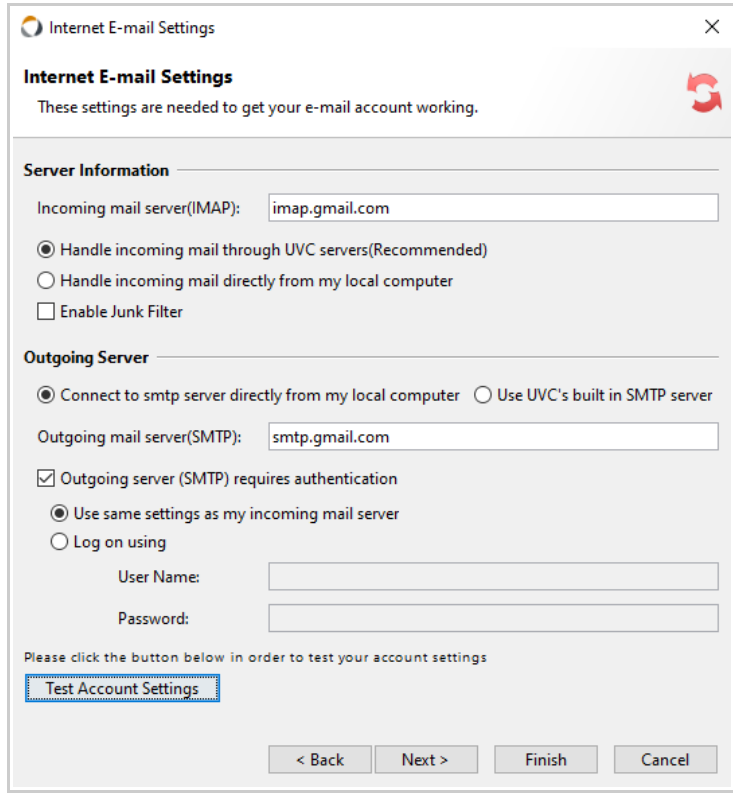

11. Again on this window enter the information as seen below. Once done click on the **Back** button.

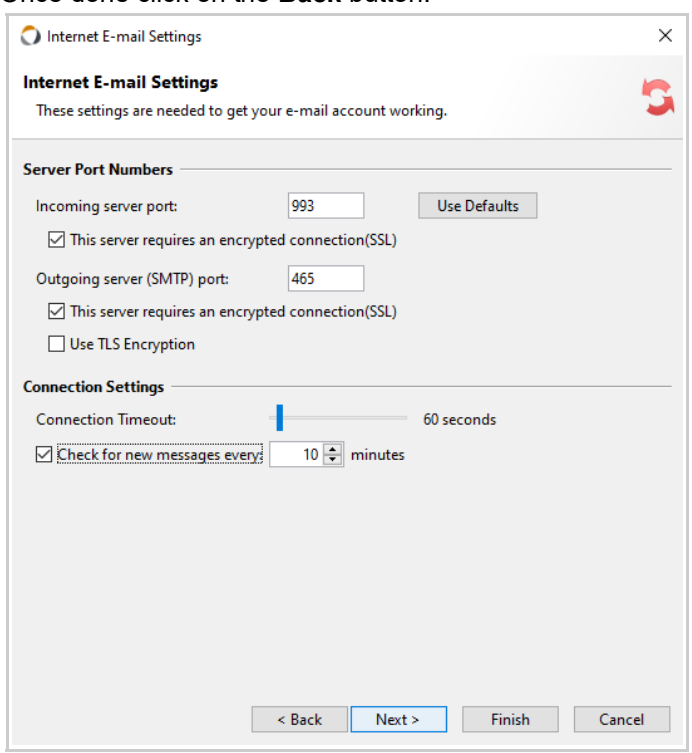

12. Click on the **Test Account Settings** button to test your e-mail configurations.

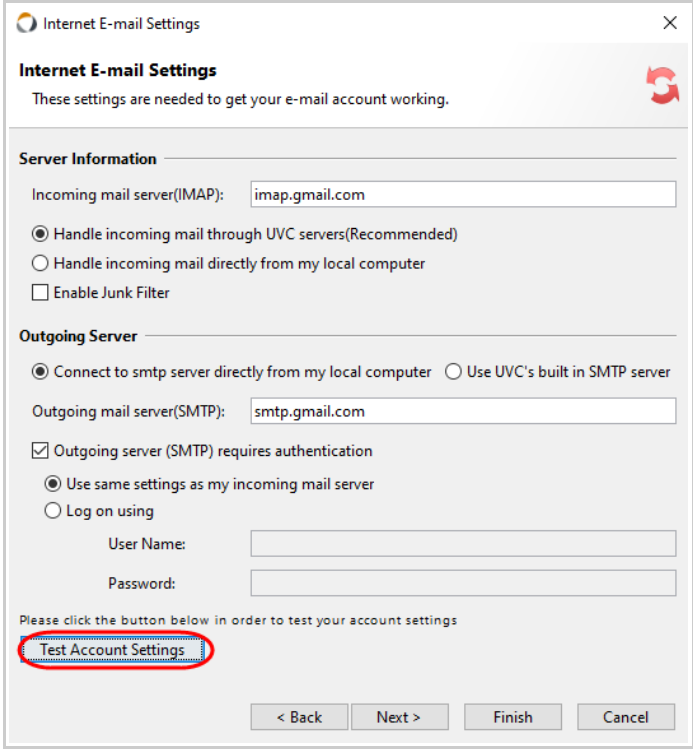

13. If all information is entered correctly you will see this message after UVC has finished testing.

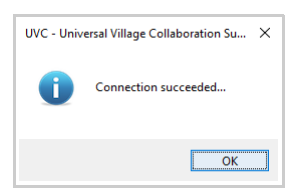

Click on the **Finish** button to save your Gmail configurations.

14. Make sure that your newly created Gmail IMAP email account is **Enabled**. Click on the **OK** button to save your new email account in UVC.

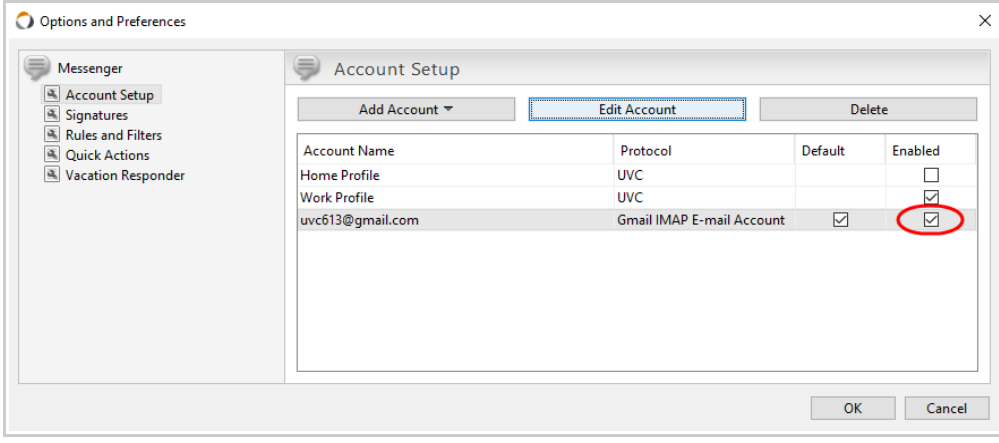

## **Troubleshooting**

If you are receiving an error **Failed to receive mail from ....** you will need to go to this URL (if you cannot click on this URL simply copy/paste it to a new Internet webpage).

## <https://support.google.com/mail/answer/7126229>

Then click on the following option (make sure that you are logged in to your GMail account before):

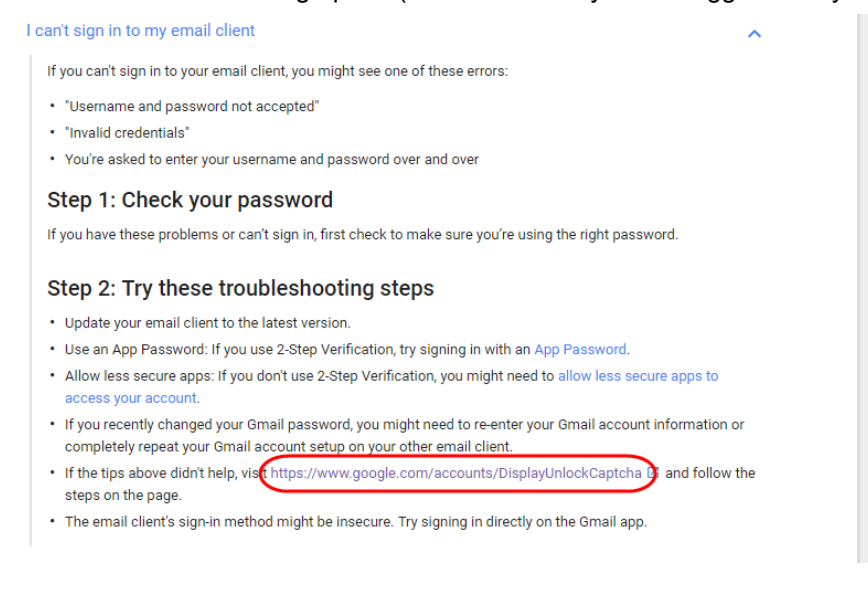

If you have issue accessing the above webpage use the link below.

## **<https://www.google.com/accounts/DisplayUnlockCaptcha>**

This link will enable the captcha feature link to your Gmail account.